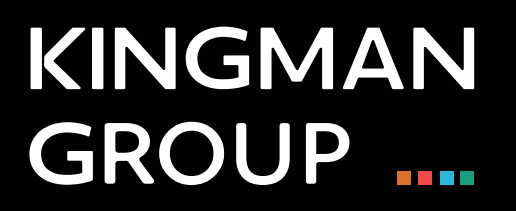

# Digital Content Management

**BrightAuthor - User Manual**

450 Victoria Road, Malaga, Perth, WA 6090 www.kingman.com.au

## Bright Author

1. Open Bright author.

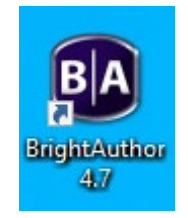

2. Once opened, you will see the following tabs:

**Create and edit:** used to upload the content **Publish:** publish content on the screen **Manage:** screen monitoring

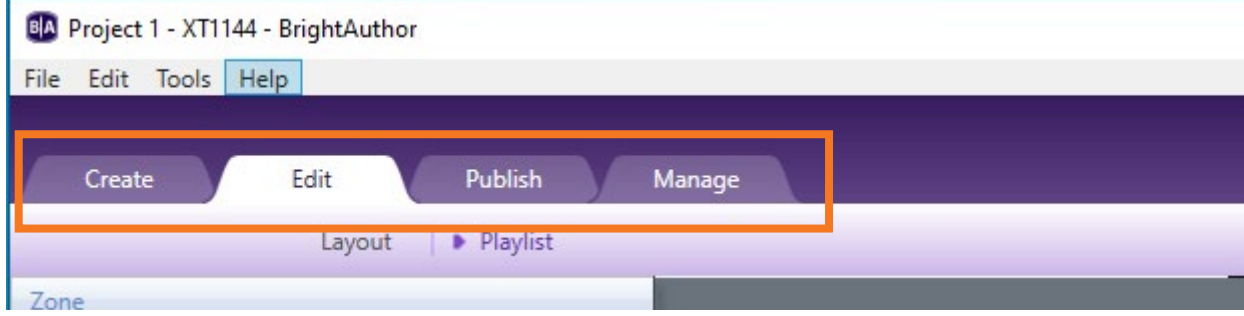

3. to create a new presentation, go to **File**, then **New Presentation**

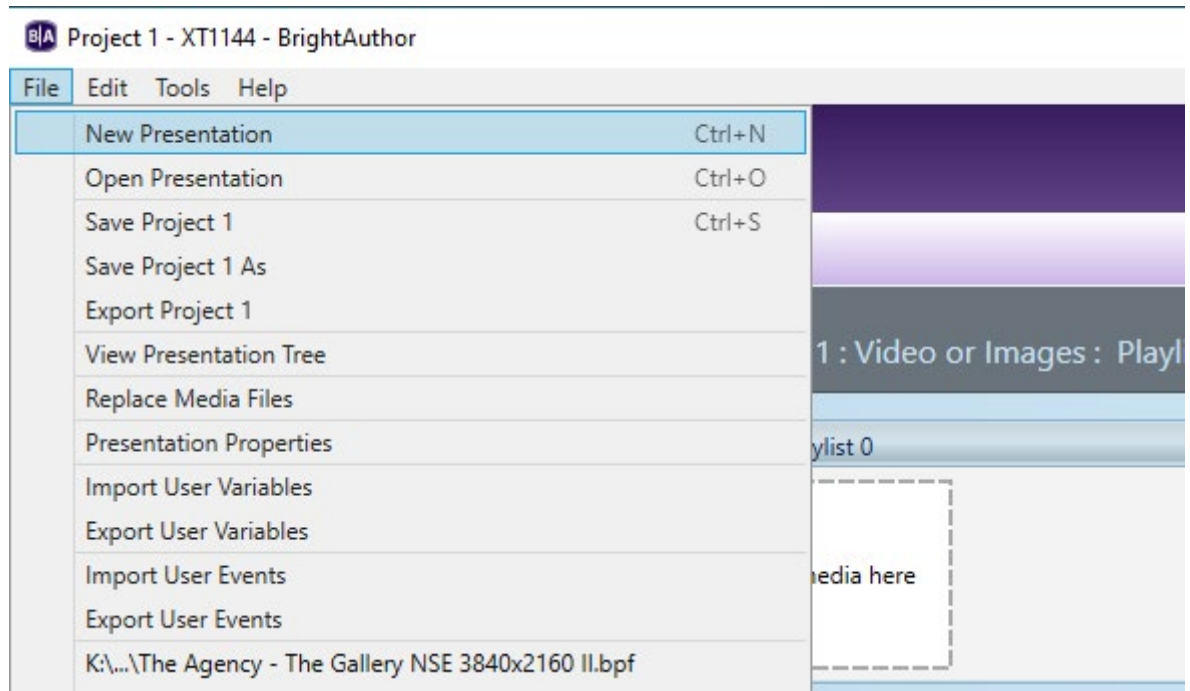

### 4: The following window appears, fill out the form

- 4.1: Presentation name.
- 4.2: Place where the file will be saved.
- 4.3: Select model
- 4.4: Your screen is landscape, select 1920x1080x60p
- 4.5: Select Landscape

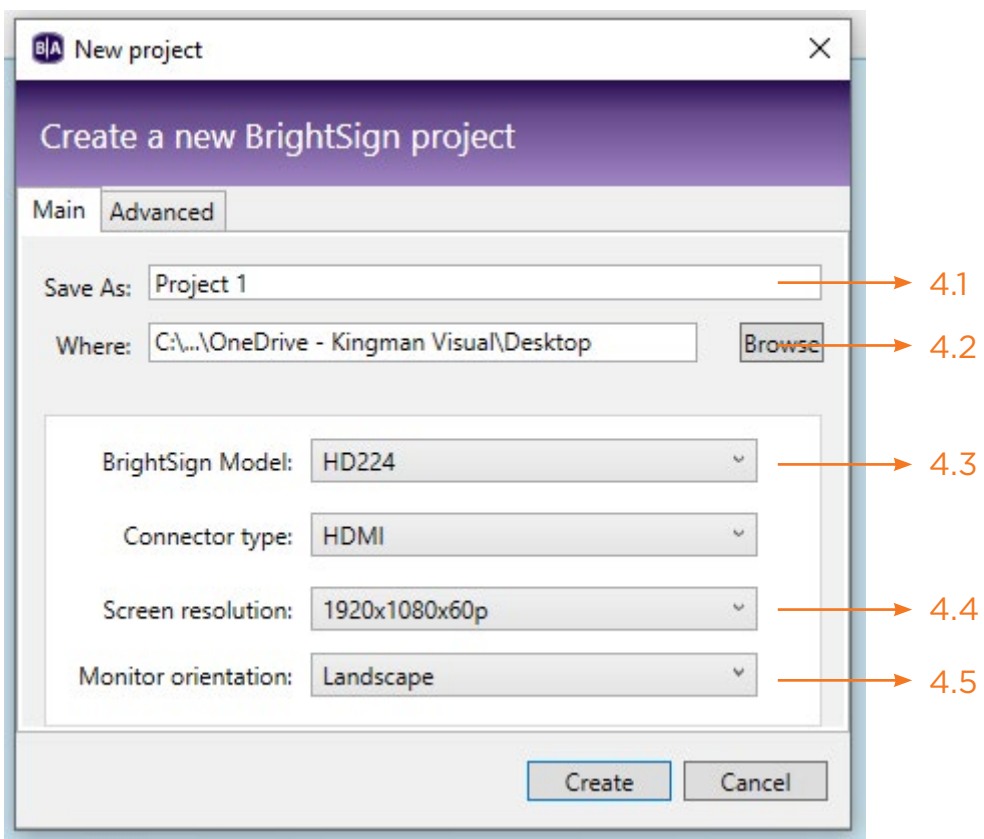

5: select fullscreen format

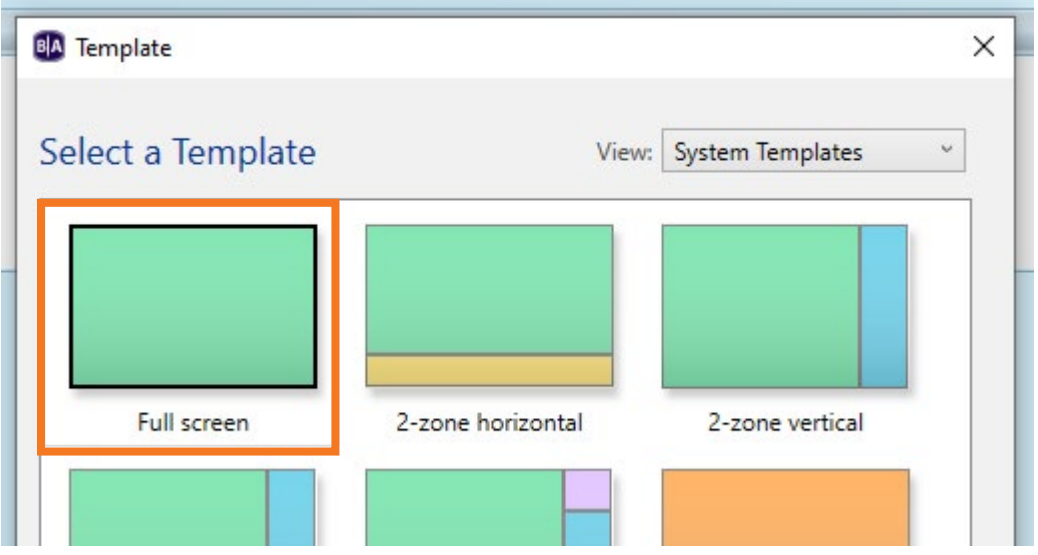

### 6: Drag and drop the files into the playlist

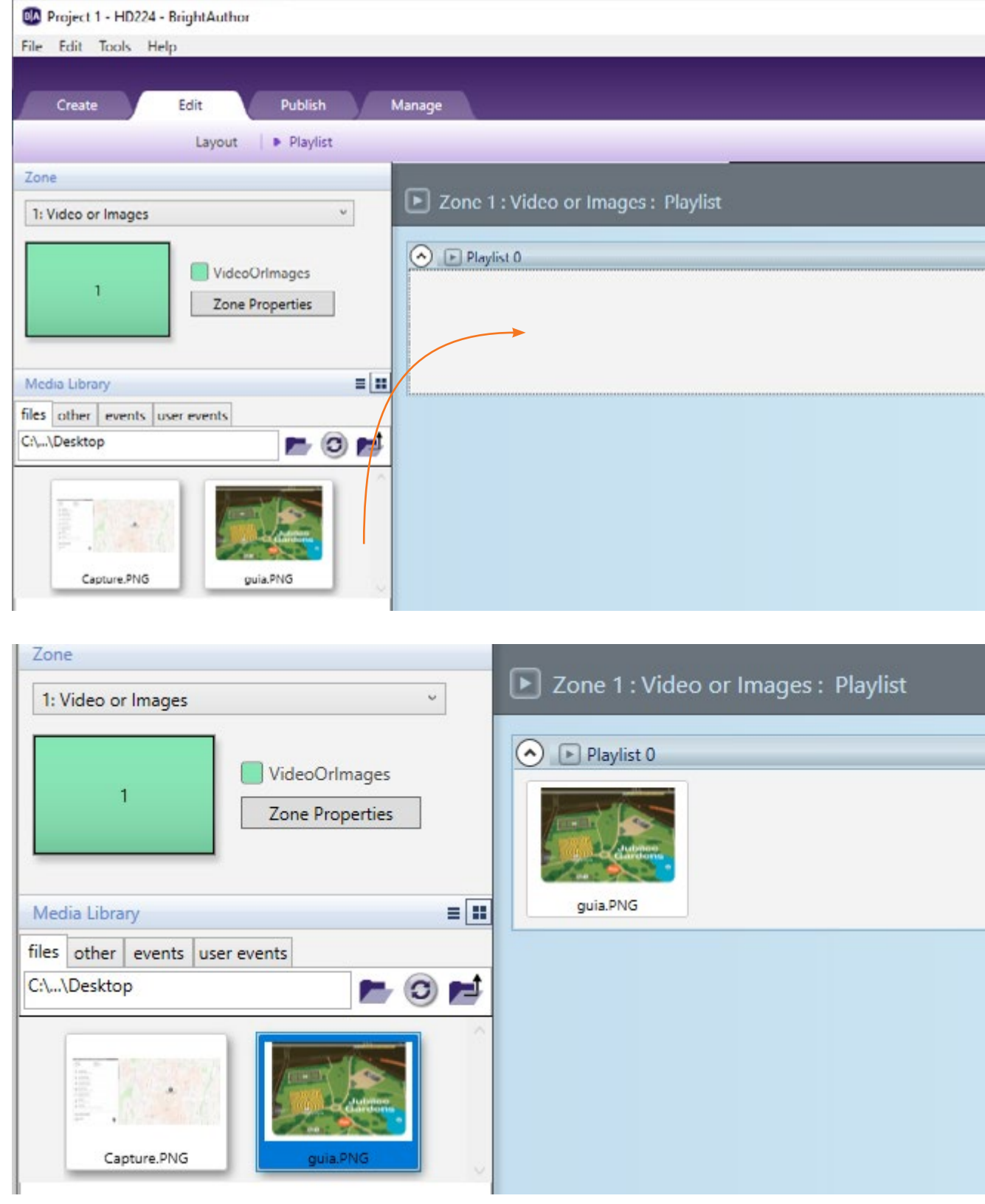

#### 7: Save the file and then go to the publish tab

- 7.1 Make sure you are in the **Local Network** subtab
- 7.1 Locate the place where the presentation was saved
- 7.2 Select the presentation from the list
- 7.3 Select the screen where you want to publish
- 7.4 Press publish

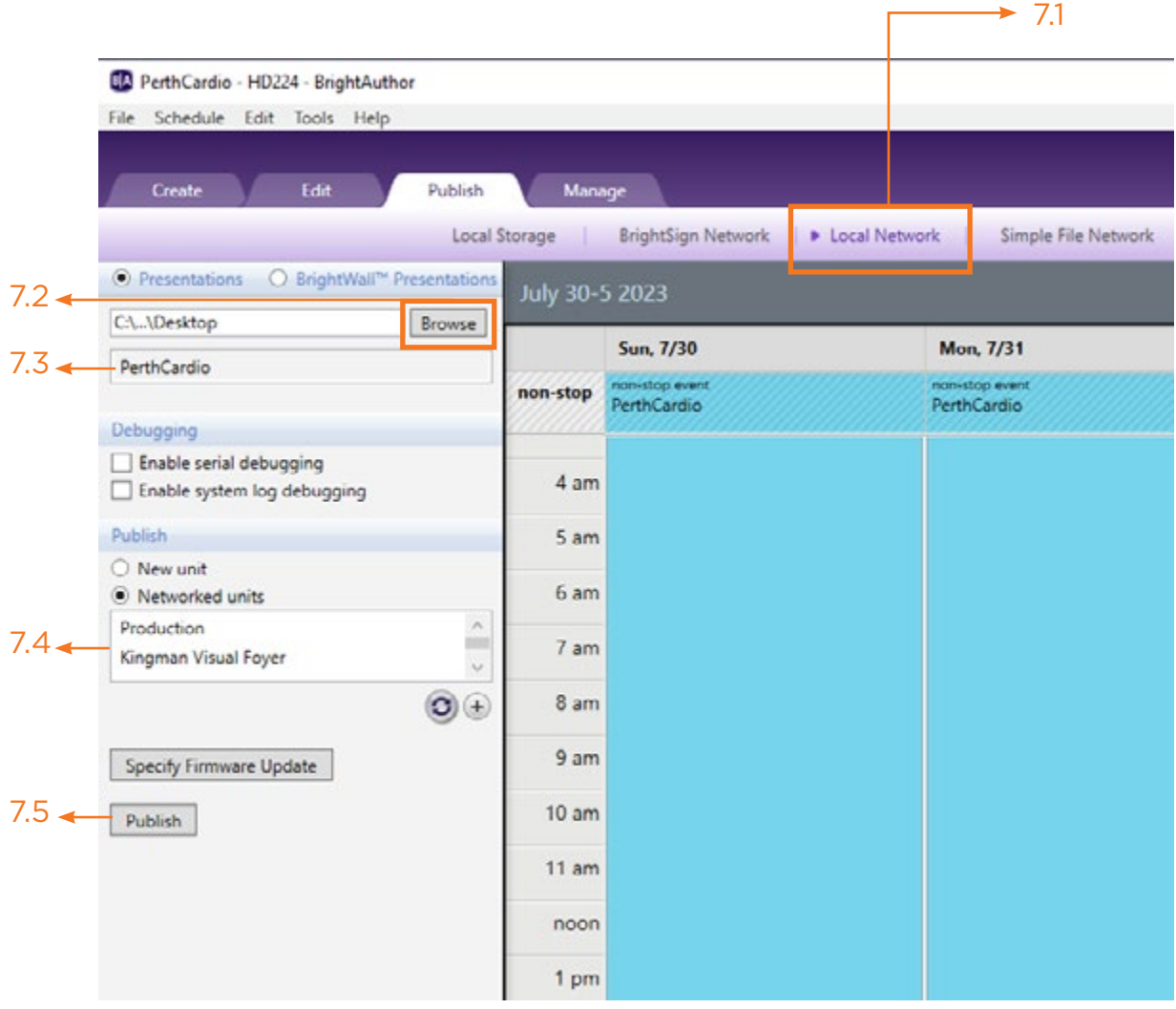

# **KINGMAN GROUP**

450 Victoria Rd . Malaga WA 6090 | PO Box 2024. Malaga WA 6944 www.kingman.com.au | (08) 9241 9300 abn. 56 009 389 164 | acn. 009 389 164

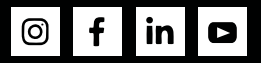